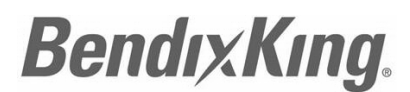

by Honeywell 9201-B San Mateo Blvd N.E. Albuquerque, New Mexico 87113 U.S.A. CAGE: 6PC31 Telephone: 855-250-7027 (Toll Free U.S.A./Canada) Telephone: 505-903-6148 (International Direct) Website: www.BendixKing.com/support

### **SERVICE BULLETIN**

#### **NAVIGATION - KT 74 MODE S TRANSPONDER - KT 74 Mode S Transponder, PN 89000007-000001 - Upgrade to Software Version 3.12**

#### **Legal Notice**

#### **Export Control**

This document contains technical data and is subject to U.S. export regulations. These commodities, technology, or software were exported from the United States in accordance with the export administration regulations. Diversion contrary to U.S. law is prohibited.

ECCN: 7E994.

#### **Proprietary Information**

#### **Honeywell - Confidential**

THIS COPYRIGHTED WORK AND ALL INFORMATION ARE THE PROPERTY OF HONEYWELL INTERNATIONAL INC., CONTAIN TRADE SECRETS AND MAY NOT, IN WHOLE OR IN PART, BE USED, DUPLICATED, OR DISCLOSED FOR ANY PURPOSE WITHOUT PRIOR WRITTEN PERMISSION OF HONEYWELL INTERNATIONAL INC. ALL RIGHTS RESERVED.

#### **Honeywell Materials License Agreement**

The documents and information contained herein ("the Materials") are the proprietary data of Honeywell International Inc. These Materials are provided for the exclusive use of Honeywell Service Centers; Honeywell-authorized repair facilities; operators of Honeywell aerospace products subject to an applicable product support agreement, their wholly owned-subsidiaries or a formally designated third party service provider; and direct recipients of Materials from Honeywell's Aerospace Technical Publication Distribution. The terms and conditions of this License Agreement govern your use of these Materials, except to the extent that any terms and conditions of another applicable agreement with Honeywell regarding the operation, maintenance, or repair of Honeywell aerospace products conflict with the terms and conditions of this License Agreement, in which case the terms and conditions of the other agreement will govern. However, this License Agreement will govern in the event of a conflict between its terms and conditions and those of a purchase order or acknowledgement.

1. License Grant - If you are a party to an applicable product support agreement, a Honeywell Service Center agreement, or an authorized repair facility agreement, Honeywell hereby grants you a limited, non-exclusive license to use these Materials to operate, maintain, or repair Honeywell aerospace products only in accordance with that agreement.

Revision 0, 12 Sep 2014 **Page 1** of 24

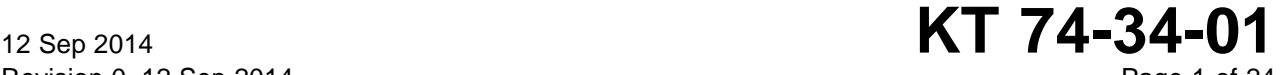

# *BendixKing.*<br>**SERVICE BULLETIN**

KT 74

If you are a direct recipient of these Materials from Honeywell's Aerospace Technical Publication Distribution and are not a party to an agreement related to the operation, maintenance or repair of Honeywell aerospace products, Honeywell hereby grants you a limited, non-exclusive license to use these Materials to maintain or repair the subject Honeywell aerospace products only at the facility to which these Materials have been shipped ("the Licensed Facility"). Transfer of the Materials to another facility owned by you is permitted only if the original Licensed Facility retains no copies of the Materials and you provide prior written notice to Honeywell.

2. Rights In Materials - Honeywell retains all rights in these Materials and in any copies thereof that are not expressly granted to you, including all rights in patents, copyrights, trademarks, and trade secrets. No license to use any Honeywell trademarks or patents is granted under this License Agreement.

3. Confidentiality - You acknowledge that these Materials contain information that is confidential and proprietary to Honeywell. You agree to take all reasonable efforts to maintain the confidentiality of these Materials.

4. Assignment And Transfer - This License Agreement may be assigned to a formally designated service designee or transferred to a subsequent owner or operator of an aircraft containing the subject Honeywell aerospace products. However, the recipient of any such assignment or transfer must assume all of your obligations under this License Agreement. No assignment or transfer shall relieve any party of any obligation that such party then has hereunder.

5. Copies of Materials - Unless you have the express written permission of Honeywell, you may not make or permit making of copies of the Materials. Notwithstanding the foregoing, you may make copies of only portions of the Material for your internal use. You agree to return the Materials and any copies thereof to Honeywell upon the request of Honeywell.

6. Term - This License Agreement is effective until terminated as set forth herein. This License Agreement will terminate immediately, without notice from Honeywell, if you fail to comply with any provision of this License Agreement or will terminate simultaneously with the termination or expiration of your applicable product support agreement, authorized repair facility agreement, or your formal designation as a third party service provider. Upon termination of this License Agreement, you will return these Materials to Honeywell without retaining any copies and will have one of your authorized officers certify that all Materials have been returned with no copies retained.

7. Remedies - Honeywell reserves the right to pursue all available remedies and damages resulting from a breach of this License Agreement.

8. Limitation of Liability - Honeywell does not make any representation regarding the use or sufficiency of the Materials. THERE ARE NO OTHER WARRANTIES, WHETHER WRITTEN OR ORAL, EXPRESS, IMPLIED OR STATUTORY, INCLUDING, BUT NOT LIMITED TO, (i) WARRANTIES ARISING FROM COURSE OF PERFORMANCE, DEALING, USAGE, OR TRADE, WHICH ARE HEREBY EXPRESSLY DISCLAIMED, OR (ii) WARRANTIES AGAINST INFRINGEMENT OF INTELLECTUAL PROPERTY RIGHTS OF THIRD PARTIES, EVEN IF HONEYWELL HAS BEEN ADVISED OF ANY SUCH INFRINGEMENT. IN NO EVENT WILL HONEYWELL BE LIABLE FOR ANY INCIDENTAL DAMAGES, CONSEQUENTIAL DAMAGES, SPECIAL DAMAGES, INDIRECT DAMAGES, LOSS OF PROFITS, LOSS OF REVENUES, OR LOSS OF USE, EVEN IF INFORMED OF THE POSSIBILITY OF SUCH DAMAGES. TO THE EXTENT PERMITTED BY APPLICABLE LAW, THESE LIMITATIONS AND EXCLUSIONS WILL APPLY REGARDLESS OF WHETHER LIABILITY ARISES FROM BREACH OF CONTRACT, WARRANTY, TORT (INCLUDING BUT NOT LIMITED TO NEGLIGENCE), BY OPERATION OF LAW, OR OTHERWISE.

9. Controlling Law - This License shall be governed and construed in accordance with the laws of the State of New York without regard to the conflicts of laws provisions thereof. This license sets forth the entire agreement between you and Honeywell and may only be modified by a writing duly executed by the duly authorized representatives of the parties.

Revision 0, 12 Sep 2014 **Page 2** 

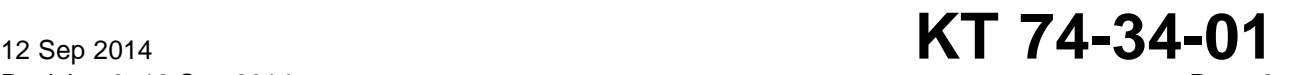

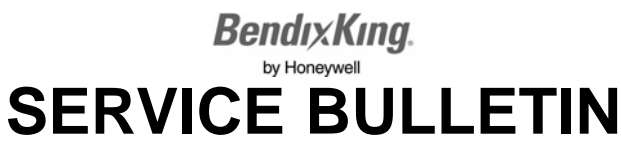

#### **Safety Advisory**

WARNING: BEFORE THE MATERIALS CALLED OUT IN THIS PUBLICATION ARE USED, KNOW THE HANDLING, STORAGE AND DISPOSAL PRECAUTIONS RECOMMENDED BY THE MANUFACTURER OR SUPPLIER. FAILURE TO OBEY THE MANUFACTURERS' OR SUPPLIERS' RECOMMENDATIONS CAN RESULT IN PERSONAL INJURY OR DISEASE.

This publication describes physical and chemical processes which can make it necessary to use chemicals, solvents, paints, and other commercially available materials. The user of this publication must get the Material Safety Data Sheets (OSHA Form 174 or equivalent) from the manufacturers or suppliers of the materials to be used. The user must know the manufacturer/supplier data and obey the procedures, recommendations, warnings and cautions set forth for the safe use, handling, storage, and disposal of the materials.

#### **Warranty/Liability Advisory**

WARNING: HONEYWELL ASSUMES NO RESPONSIBILITY FOR ANY HONEYWELL EQUIPMENT WHICH IS NOT MAINTAINED AND/OR REPAIRED IN ACCORDANCE WITH HONEYWELL'S PUBLISHED INSTRUCTIONS AND/OR HONEYWELL'S FAA/SFAR 36 REPAIR AUTHORIZATION. NEITHER DOES HONEYWELL ASSUME RESPONSIBILITY FOR SPECIAL TOOLS AND TEST EQUIPMENT FABRICATED BY COMPANIES OTHER THAN HONEYWELL.

WARNING: INCORRECTLY REPAIRED COMPONENTS CAN AFFECT AIRWORTHINESS OR DECREASE THE LIFE OF THE COMPONENTS. INCORRECTLY FABRICATED SPECIAL TOOLING OR TEST EQUIPMENT CAN RESULT IN DAMAGE TO THE PRODUCT COMPONENTS OR GIVE UNSATISFACTORY RESULTS.

#### **Copyright - Notice**

Copyright 2014 Honeywell International Inc. All rights reserved.

Honeywell and BendixKing are registered trademarks of Honeywell International Inc.

All other marks are owned by their respective companies.

Revision 0, 12 Sep 2014 **Page 3** 

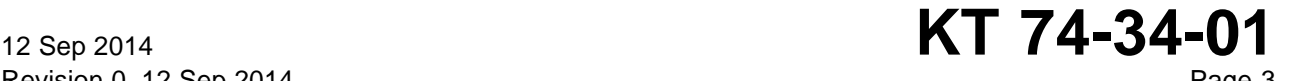

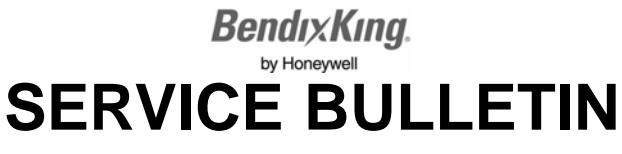

#### **Transmittal Information**

ATA Number KT 74-34-01 (Publication Number D201407000065)

#### **Summary**

This is the INITIAL release.

Refer to [Paragraph 1.N.](#page-5-0) for a list of the acronyms and abbreviations used in this service bulletin.

#### **Revision History**

This service bulletin has had no revision(s) as shown in Table 1.

#### **Table 1. Revision History**

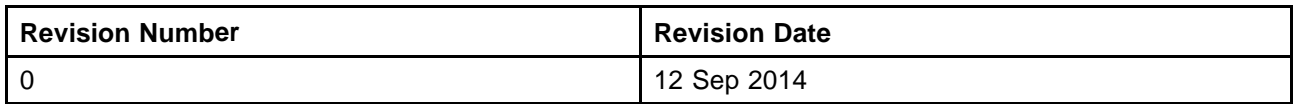

Revision 0, 12 Sep 2014

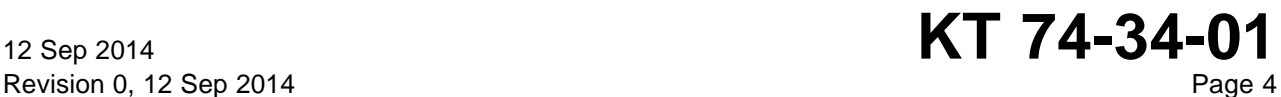

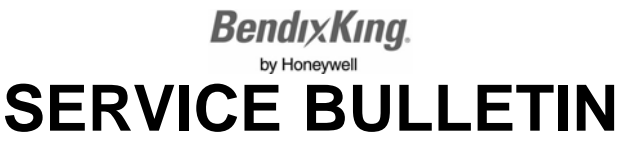

#### **1. Planning Information**

#### **A. Effectivity**

(1) This service bulletin is applicable to the KT 74 Mode S transponder, PN 8900007-000001, SN 00678 and below. Units with serial numbers above those stated have software 3.12 installed during original manufacturing.

#### **B. Concurrent Requirements**

(1) No other modification must be done before the software modification given in this service bulletin.

#### **C. Reason**

- (1) Software Version 3.12 provides the following improvements on all KT 74 Mode S transponders:
	- (a) Compatibility with the Garmin GNS 430W/530W and GTN 650/750.
	- (b) The GPS loopback test has been improved to monitor the correct input and to decode the received data.

#### **D. Description**

- (1) This modification consists of updating the unit software to version 3.12.
- (2) Verify the software level and remove the KT 74 from the aircraft, if this update is needed.

#### **E. Compliance**

(1) This software modification is optional. The operator can make the decision if this software modification is necessary.

#### **F. Approval**

(1) This service bulletin includes approved software modification instructions from the manufacturer. The configuration created by this software modification is approved by the applicable regulatory agency.

#### **G. Manpower**

- (1) This software modification can be completed in the approximate times that follow:
	- 2.0 hour(s) for the labor to do the software modification and to test the KT 74 Mode S transponder.

#### **H. Weight and Balance**

(1) None.

#### **I. Electrical Load Data**

(1) Not changed.

#### **J. Software Accomplishment Summary**

(1) Not applicable.

Revision 0, 12 Sep 2014 **Page 5** Page 5

### 12 Sep 2014 **KT 74-34-0**

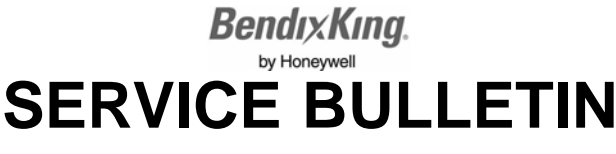

#### <span id="page-5-0"></span>**K. References**

- (1) To find, see, and download Honeywell Technical Publications, go to www.myaerospace.com.
- (2) The document(s) that follow(s) is/are necessary to complete this software modification. Unless specified differently, you can use subsequent revisions.
	- Installation Manual, Publication Number D201308000037, Revision 0, KT 74 Mode S/ADS-B Out Transponder.

#### NOTE:

#### **L. Other Publications Affected**

- (1) This service bulletin has no effect on the test procedure.
- (2) There are no changes to the Pilot's Guide, Publication Number D201308000036, Revision 0, KT 74 ADS-B Out Enabled Mode S Transponder.

#### **M. Interchangeability or Intermixability of Parts**

- (1) The installation of software Version 3.12 has an effect on the interchangeability and intermixability of the KT 74 Mode S transponder part number(s) identified in this service bulletin.
	- NOTE: KT 74 transponders with software versions below 3.12 will not accept the data from GPS sources that use the ADS-B Plus protocol.

#### **N. Acronyms and Abbreviations**

(1) Refer to Table 2 for a list of the acronyms and abbreviations used in this service bulletin.

#### **Table 2. Acronyms and Abbreviations**

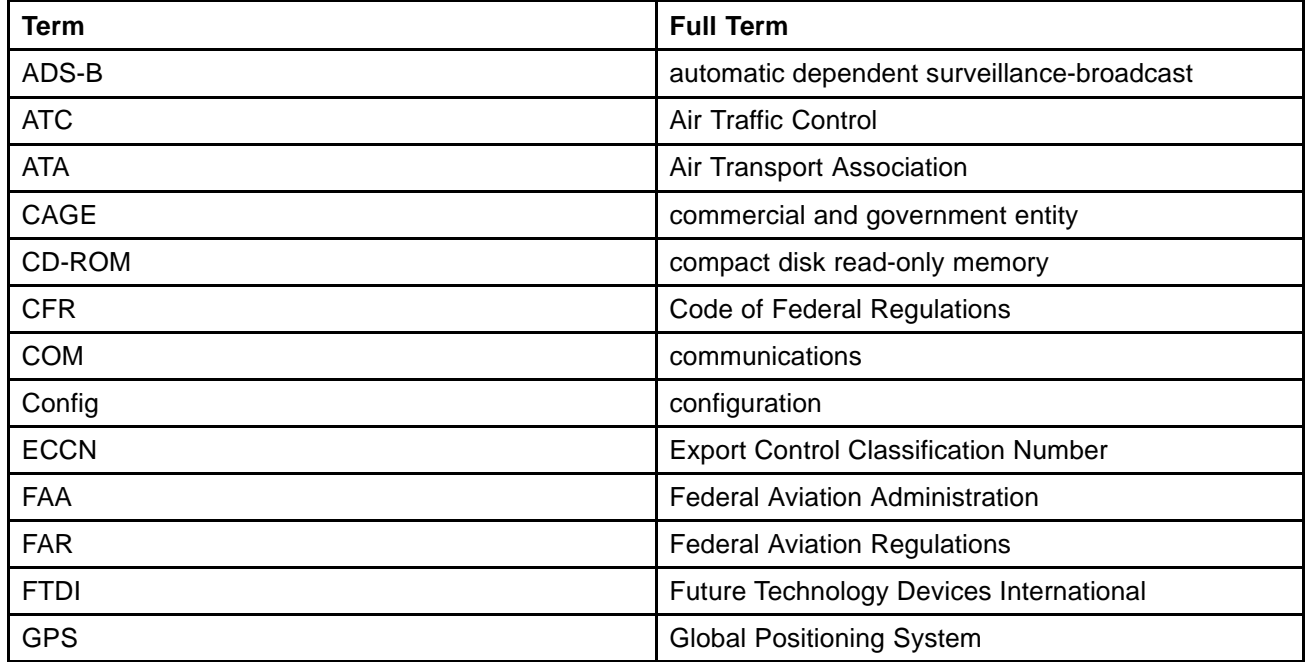

Revision 0, 12 Sep 2014 **Page 6 Page 6 Page 6 Page 6 Page 6 Page 6 Page 6 Page 6 Page 6** 

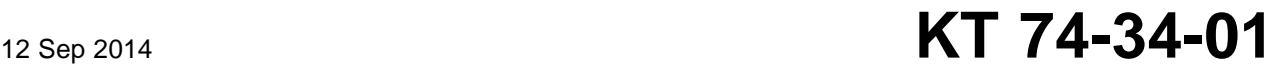

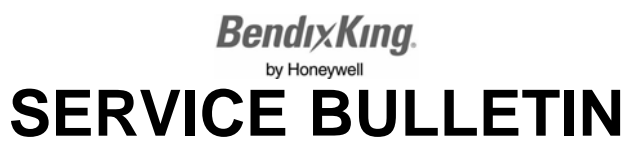

#### **Table 2. Acronyms and Abbreviations (Cont)**

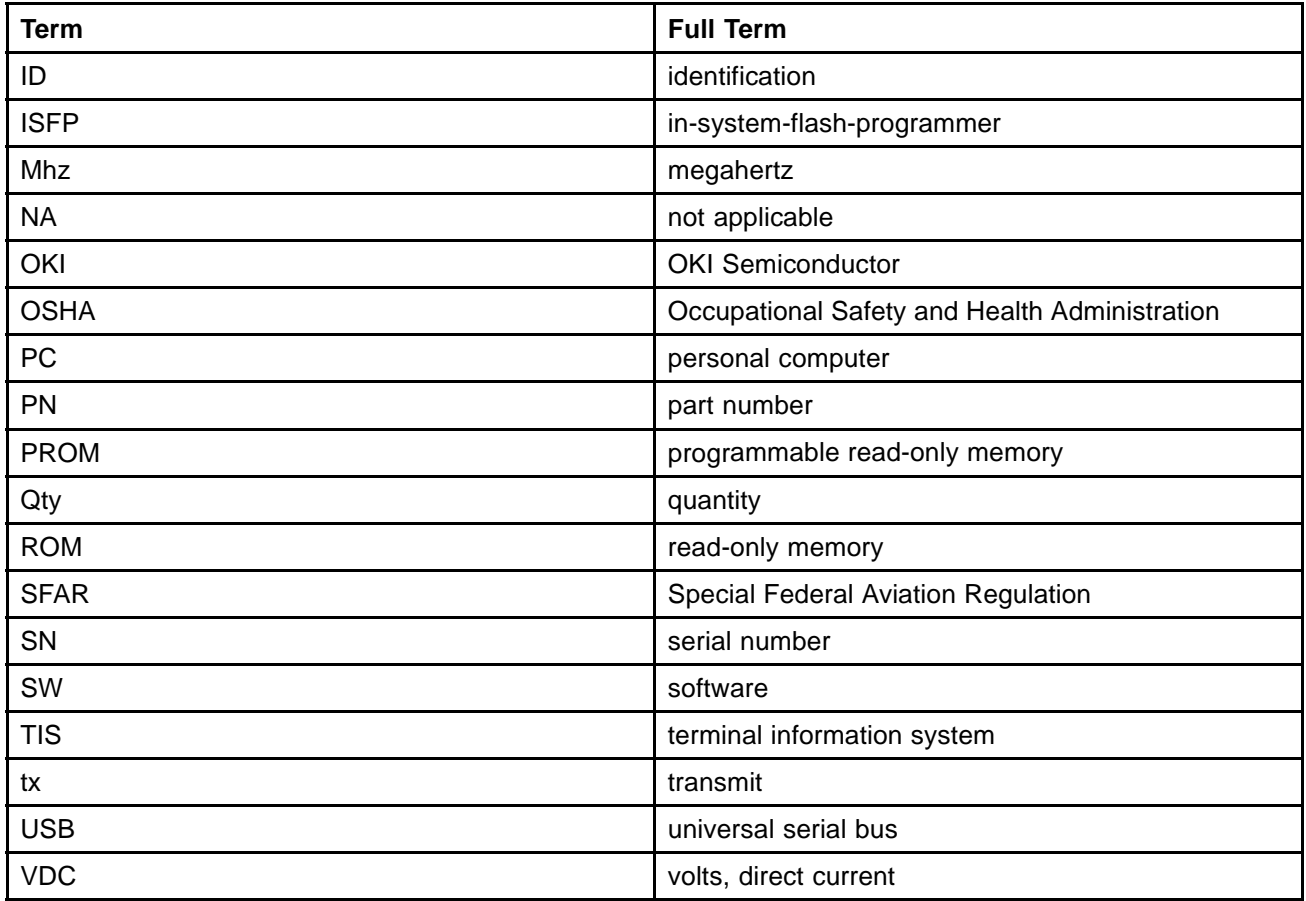

Revision 0, 12 Sep 2014

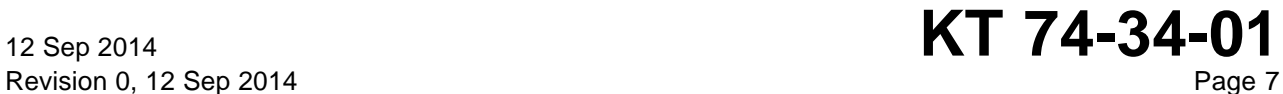

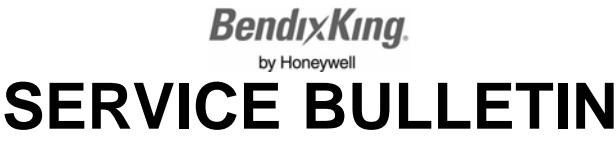

#### <span id="page-7-0"></span>**2. Material Information**

#### **A. Material - Price and Availability**

- (1) This software modification can be done at a BendixKing service center or BendixKing-authorized repair location for the price given at the time of the order.
- (2) BendixKing pays only while under warranty if customer requests the modification. The price for parts will be given at the time of the order. When you make an order for parts, send a purchase order that refers to this Service Bulletin, ATA Number KT 74-34-01 (Publication Number D201407000065). The purchase order must include only the applicable parts specified in Table 3 of this service bulletin.

#### **B. Industry Support Information**

(1) Service bulletin will be complied with at a shop location only.

#### **C. Material Necessary for Each Component**

(1) The part identified in Table 3 is necessary to do this service bulletin.

#### **Table 3. Operator-Purchased Material**

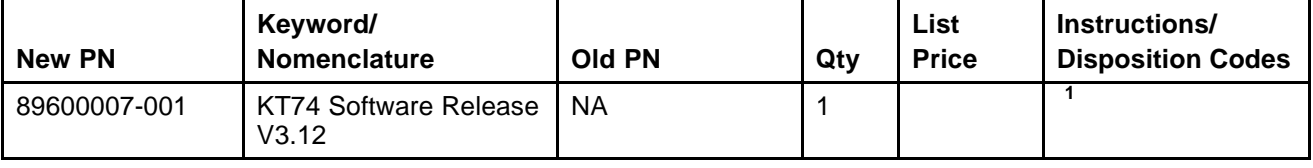

NOTE:

**1.** Go to www.BendixKing.com/dealer-portal/Unit-Software.

(2) The item(s) specified in Table 4 is/are necessary to do this service bulletin. The item(s) is/are available from commercial sources and should not be ordered as part of this service bulletin. Equivalent alternatives are permitted for the materials specified in Table 4.

#### **Table 4. Operator-Supplied Material**

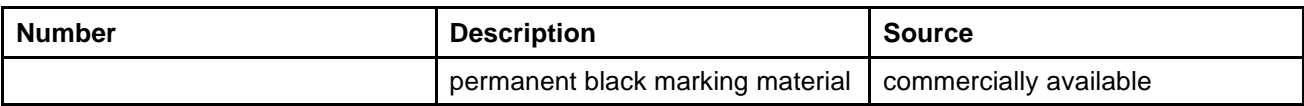

#### **D. Material Necessary for Each Spare**

- (1) Same as Paragraph 2.C.
- **E. Reidentified Parts**
	- (1) Not applicable.

#### **F. Tooling - Price and Availability**

(1) In addition to the equipment specified in the document(s) given in [Paragraph 1.K.\(2\)](#page-5-0) of this service bulletin, the item(s) identified in [Table 5](#page-8-0) is/are necessary to do this software modification. Equivalent alternatives are permitted for the equipment specified in [Table 5.](#page-8-0)

Revision 0, 12 Sep 2014 **Page 8** 

### 12 Sep 2014 **KT 74-34-01**

<span id="page-8-0"></span>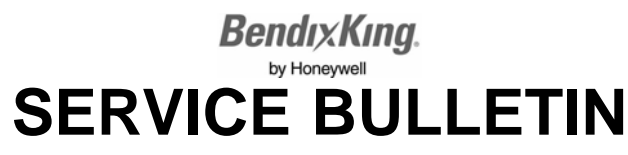

CAUTION: THIS CAN BE IDENTIFIED AS A CROSS-OVER CABLE, FILE TRANSFER CABLE, OR NULL MODEM CABLE. ONE BRAND IS CALLED LAPLINK. THE CONNECTIONS ARE GIVEN BELOW:

- Pin 2 connected to Pin 3
- Pin 3 connected to Pin 2
- Pin 5 connected to Pin 5.

NOTE: A cable described as straight through or PC printer cable will not work.

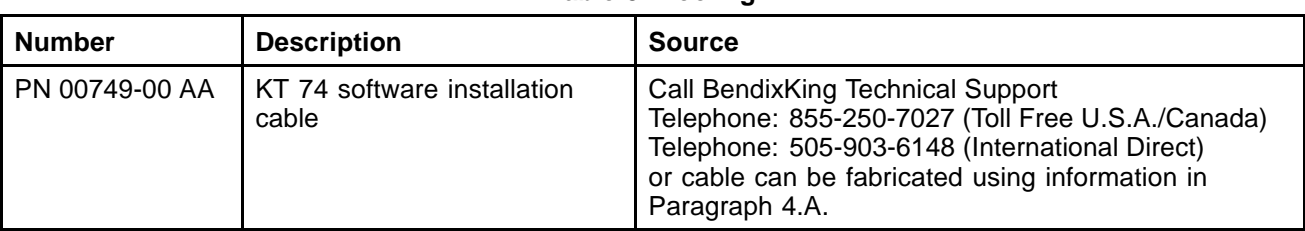

**Table 5. Tooling**

NOTE:

- **1.** It is recommended that the PC have a 9-pin serial port installed. Problems have been found with some USB serial port adapters. If a serial port adapter is needed, the following have been verified to work:
	- Chipi-X10 from FTDI
	- Keyspan by Tripp Lite USA-19HS.

Revision 0, 12 Sep 2014 **Page 9** Page 9

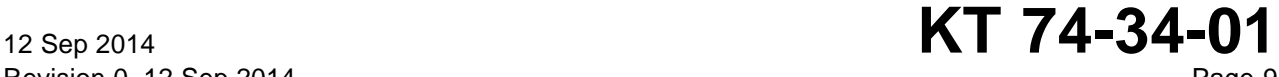

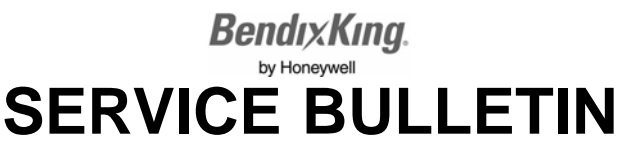

#### **3. Accomplishment Instructions**

- **A. General Information**
	- **WARNING: TO AVOID INJURY TO PERSONNEL, BE AWARE THAT VOLTAGES ARE PRESENT IN THE KT 74 MODE S TRANSPONDER AND IN THE TEST EQUIPMENT. VOLTAGES AS LOW AS 28 VOLTS CAN CAUSE SERIOUS INJURY UNDER SOME CONDITIONS. DO NOT BE MISLED BY THE TERM "LOW VOLTAGE."**

**WARNING: BEFORE YOU USE A MATERIAL, REFER TO THE MANUFACTURER'S MATERIAL SAFETY DATA SHEETS. SOME MATERIALS CAN BE DANGEROUS.**

- CAUTION: DO NOT USE A MATERIAL THAT IS NOT EQUIVALENT TO THE MATERIAL SPECIFIED BY HONEYWELL. A MATERIAL THAT IS NOT EQUIVALENT CAN CAUSE DAMAGE TO THE EQUIPMENT AND CAN MAKE THE WARRANTY NOT APPLICABLE.
- CAUTION: THE KT 74 MODE S TRANSPONDER CONTAINS ELECTROSTATIC DISCHARGE SENSITIVE ITEMS. USE INDUSTRY APPROVED PRECAUTIONS.
- CAUTION: ONLY SOFTWARE SUPPLIED BY TRIG AVIONICS LIMITED SPECIFICALLY FOR THE KT 74 MODE S TRANSPONDER SHOULD BE INSTALLED IN THE KT 74 MODE S TRANSPONDER. SOFTWARE SHOULD ONLY BE INSTALLED UNDER INSTRUCTION FROM TRIG AVIONICS OR IN RESPONSE TO AN AIRWORTHINESS DIRECTIVE. INSTALLATION OF INCORRECT SOFTWARE MAY RESULT IN PERMANENT DAMAGE TO THE KT 74 MODE S TRANSPONDER.
- (1) Obey the precautions.
- (2) Refer to the KT 74 Mode S/ADS-B Out Transponder Installation Manual, Publication Number D201308000037, for procedures and precautions. Use all CAUTIONS and WARNINGS.
- (3) Obey standard established shop practices during software modification of the KT 74 Mode S transponder unless specified differently.

#### **B. Software Installation**

- (1) Verify software level by setting the KT 74 to standby (SBY) and noting the software level on the splash screen. If software level is 3.9 or lower proceed with software update.
- (2) Remove the KT 74 Mode S transponder from the aircraft.
- (3) Use the software identified in [Table 3](#page-7-0) and the detailed instructions in [Paragraph 4.B.](#page-13-0) to install the software upgrade to the KT 74 Mode S transponder.
- (4) To verify that the software load procedure has been successful, switch the KT 74 Mode S transponder off, and then turn on to standby (SBY). Verify that the splash screen is displayed and note that the software version is correct (Version 3.12 should be displayed).

Revision 0, 12 Sep 2014

## 12 Sep 2014<br>Revision 0. 12 Sep 2014<br>Revision 0. 12 Sep 2014

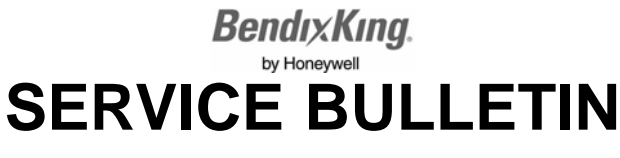

- (5) SN 00289 and below have an ID label containing "SW Config" information. Use a permanent black marking material to completely mark out this information as shown in Figure 1.
	- NOTE: Do not put the permanent black marking material on any of the other data on the ID label and allow the permanent black marking material to completely dry before installing the KT 74 Mode S transponder in the aircraft.

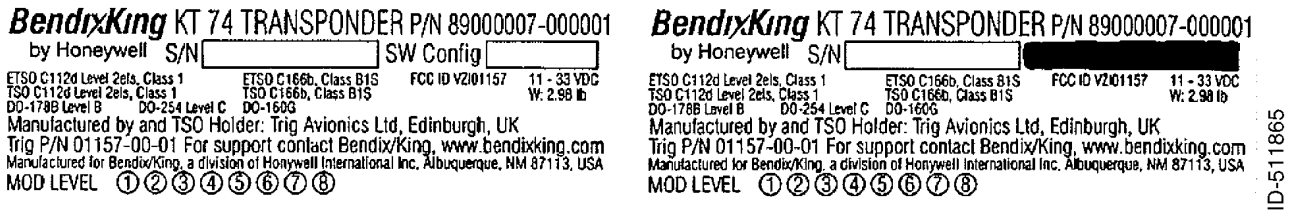

#### **Figure 1. (Sheet 1 of 1) ID Label**

- (6) Install the KT 74 Mode S transponder in the aircraft.
	- NOTE: All configuration data is unchanged by this software modification.
- (7) Enter the maintenance mode by holding down the FUNC button and switch the KT 74 Mode S transponder on. Check that the setup details are correct and configure any additional parameters as required.
- (8) Once the setup is complete, verify software level v3.12 by setting the KT 74 to standby (SBY) and noting the software level on the splash screen. For troubleshooting see [Paragraph 4.D..](#page-23-0)
- NOTE: The accomplishment instructions above describe only the process of upgrading the software in the KT 74 Mode S transponder. It is possible that this upgrade is being carried out as part of an ADS-B installation in the aircraft, but the overall ADS-B installation process is beyond the scope of this service bulletin.
- (9) Perform a functional test of the installed KT 74 Mode S transponder in compliance with FAR 91.413, ATC TRANSPONDER TEST AND INSPECTIONS.

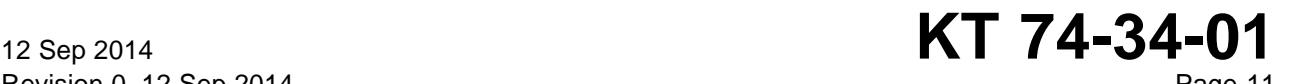

Revision 0, 12 Sep 2014 **Page 11 Page 11** 

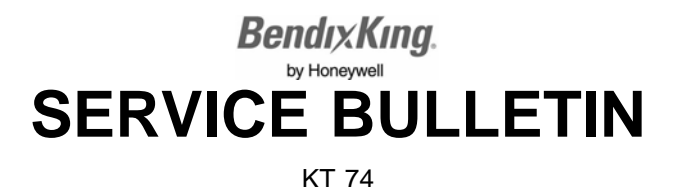

#### <span id="page-11-0"></span>**4. Appendix**

#### **A. Appendix A, KT 74 Software Installation Cable**

(1) Refer to Figure 2 for a picture of the KT74 software installation cable and [Figure 3](#page-12-0) for the wiring diagram.

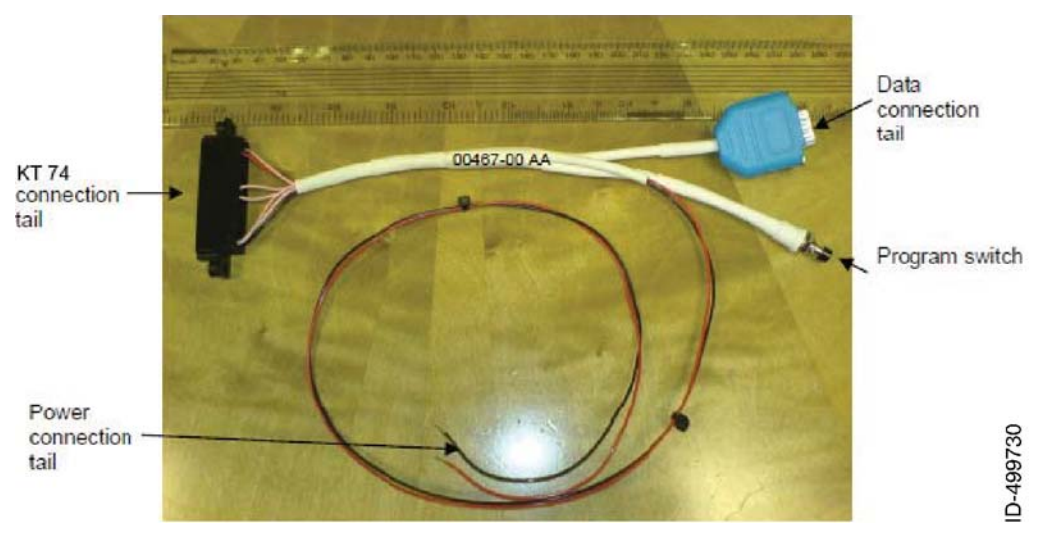

**Figure 2. (Sheet 1 of 1) KT 74 Software Installation Cable**

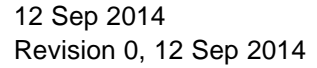

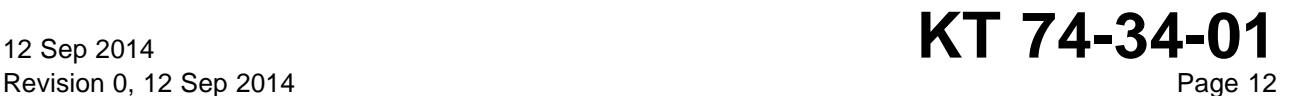

<span id="page-12-0"></span>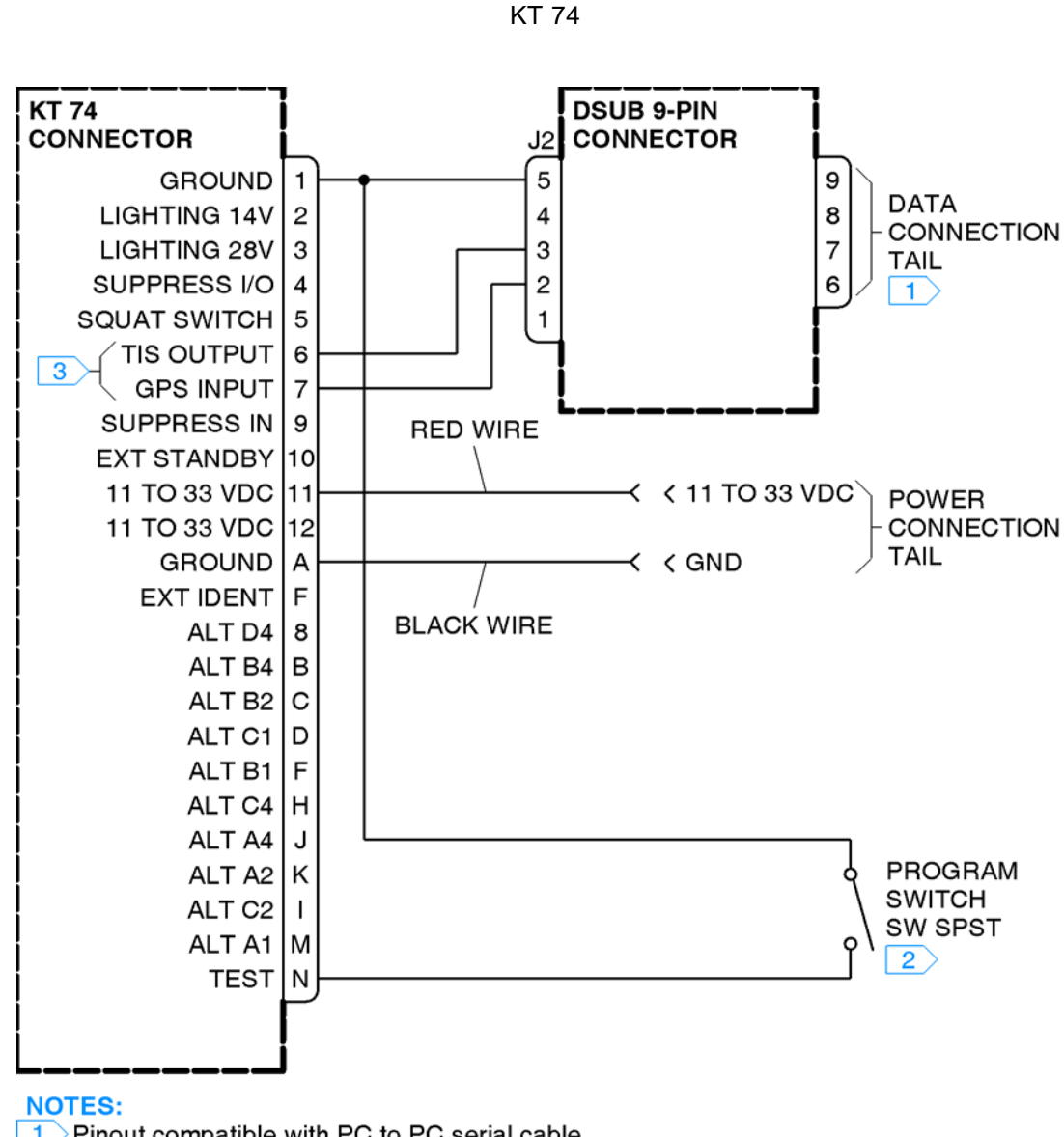

**SERVICE BULLETIN**

**BendixKing.** 

 $1$  > Pinout compatible with PC to PC serial cable.

 $2 \nightharpoonup$  Switch open - normal operation, switch closed - program mode.

 $3$  This can be identified as a cross-over cable, file transfer cable,

or null modem cable. One brand is called Laplink.

- The connections are given below: . Pin 2 connected to Pin 3.
- Pin 3 connected to Pin 2
- Pin 5 connected to Pin 5.
- 

A cable described as straight through or PC printer cable will not work.

**Figure 3. (Sheet 1 of 1) KT 74 Software Installation Cable Wiring Diagram**

Revision 0, 12 Sep 2014 **Page 13** 

D-514429

### **BendixKing. SERVICE BULLETIN**

KT 74

#### <span id="page-13-0"></span>**B. Appendix B, KT 74 Mode S Transponder Software Installation**

- CAUTION: ONLY SOFTWARE SUPPLIED BY BENDIXKING SPECIFICALLY FOR THE KT 74 MODE S TRANSPONDER SHOULD BE INSTALLED IN THE KT 74 MODE S TRANSPONDER. SOFTWARE SHOULD ONLY BE INSTALLED UNDER INSTRUCTION FROM BENDIXKING. INSTALLATION OF INCORRECT SOFTWARE MAY RESULT IN PERMANENT DAMAGE TO THE KT 74 MODE S TRANSPONDER.
- NOTE: The following instructions are written for an English Language version of Windows XP. Some dialog boxes and other windows will be different when this software is installed on other languages or versions of Windows.
- (1) Introduction
	- (a) The KT 74 Mode S transponder uses microprocessor software which is stored in a PROM. The PROM in the KT 74 Mode S transponder is a flash memory that can be reprogrammed in the system without needing to remove the covers or remove any components. To achieve this reprogramming, the KT 74 Mode S transponder is switched into a special programming mode. While it is in the programming mode, all the normal KT 74 Mode S transponder functions are suspended. The system will not display anything on the screen, it will not respond to any button pushes or other inputs, and it will not respond to ATC interrogations.
	- (b) In the programming mode, the signal lines normally used for GPS input and TIS traffic output are used for the memory programming function. The programming mode itself is enabled by grounding the programming pin on the 24-way Molex connector. This pin is sensed at system power-on to switch the KT 74 Mode S transponder into programming mode rather than operating normally as a KT 74 Mode S transponder. The actual software installation is carried out using a standard desktop or laptop PC with an RS-232 serial interface. For computers without an RS-232 interface, a USB to RS-232 adapter can be used. The FTDI Chipi-X10 adapter has been successfully used. The KT 74 Mode S transponder is removed from the aircraft, connected to the PC, and powered from a bench power supply, using a cable supplied by BendixKing or fabricated according to the drawing in [Paragraph 4.A.](#page-11-0) of this document.
	- (c) The flash PROM in the KT 74 Mode S transponder is in a device manufactured by OKI Semiconductor. The KT 74 Mode S transponder is designed so that the standard OKI Semiconductor flash write utility, called OKI ISFP, can be used. This is a software program for Microsoft Windows, and is available at no charge from OKI. We include a copy of the program in the zip file downloaded from BendixKing Dealer Portal. Instructions for installing this software on your PC can be found in [Paragraph 4.C.](#page-20-0) of this document.
	- (d) Integrity of the resulting KT 74 Mode S transponder software installation is assured by a software checksum which is computed when the KT 74 Mode S transponder software runs. Any error in data transmission or programming will

Revision 0, 12 Sep 2014

12 Sep 2014<br>Revision 0. 12 Sep 2014<br>Page 14

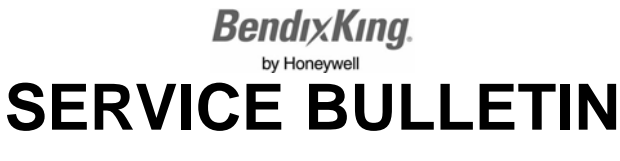

be detected as a fault by the KT 74 Mode S transponder, and an appropriate fault code will be displayed.

- (2) OKI ISFP Software Installation Procedure
	- (a) The OKI ISFP software must be installed on the PC before KT 74 Mode S transponder software is installed. Follow instructions in [Paragraph 4.C.](#page-20-0) for details on how to install this software onto the PC.

NOTE: This software only needs to be installed once.

- (3) KT 74 Mode S Transponder Software Installation Procedure
	- CAUTION: ENSURE THAT THE CONNECTOR FOR THE KT 74 MODE S TRANSPONDER IS CORRECTLY ORIENTATED. PERMANENT DAMAGE MAY RESULT IF THIS IS FITTED INCORRECTLY. THE CORRECT ORIENTATION HAS THE RED SUPPLY LINE NEAREST TO THE ANTENNA PORT. RED IS THE POSITIVE SUPPLY (+) AND BLACK IS THE NEGATIVE SUPPLY (-).

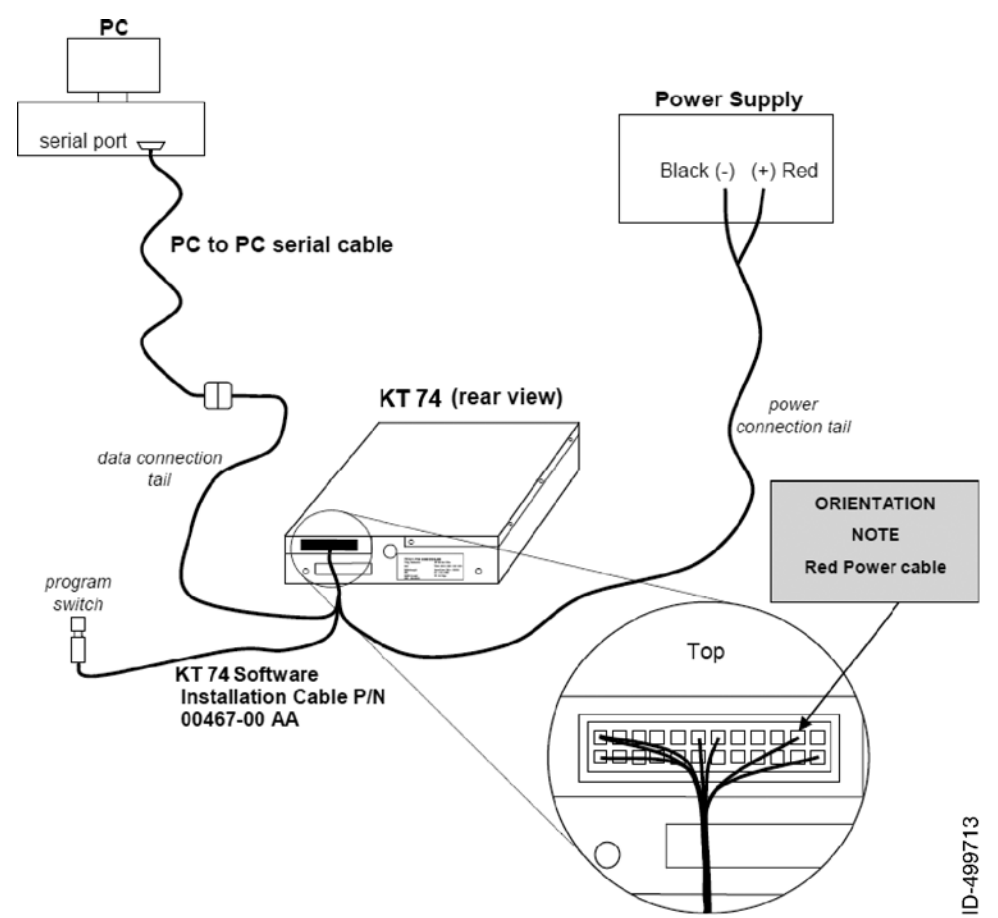

(a) Connect the equipment and cables as shown in Figure 4

**Figure 4. (Sheet 1 of 1) Equipment Connections for KT 74 Software Installation**

12 Sep 2014 **KT 74-34-0** 

Revision 0, 12 Sep 2014 **Page 15** 

### **BendixKing. SERVICE BULLETIN**

#### KT 74

- (b) Make a note of which PC serial port (sometimes called a COM port) is used. It is normally labeled COM1, COM2, COM3 or COM4. If it is not labeled, all the 4 port options may have to be tried later in the procedure when selecting the PC port to be used.
- (c) Set the bench power supply voltage to between 14 and 28 VDC. Turn off the power supply.
- (d) Connect the KT 74 Mode S transponder to the bench power supply. Turn on the power supply.
- (e) Hold down the program switch and turn the mode switch from OFF to SBY on the KT 74 Mode S transponder. The KT 74 Mode S transponder screen will remain blank, all controls are ignored, and the KT 74 Mode S transponder will not respond to interrogations. Release the program switch.
- (f) On the PC, run the OKI ISFP utility by navigating to:
	- Start Menu
	- Programs
	- **OKI ISFP**
	- Oki ISFP Flash Programmer.
- (g) The screen shown in [Figure 9](#page-17-0) should be displayed.
- (h) Change the settings to the following:

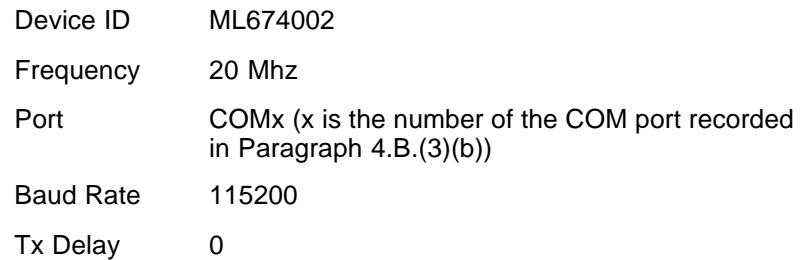

(i) Push Connect. The dialog box shown in Figure 5 should be displayed. Disregard the instruction to "reset the board" and continue to Paragraph 4.B.(3)(j).

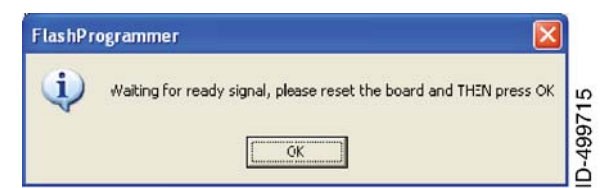

#### **Figure 5. (Sheet 1 of 1) First FlashProgrammer Dialog Box**

(j) Push OK. The dialog box shown in [Figure 6](#page-16-0) should be displayed.

Revision 0, 12 Sep 2014 **Page 16** No. 2014

### 12 Sep 2014 **KT 74-34-01**

Publication Number D201407000065

© Honeywell International Inc. Do not copy without express permission of Honeywell.

<span id="page-16-0"></span>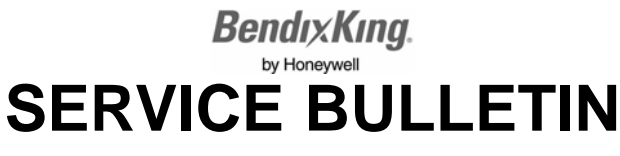

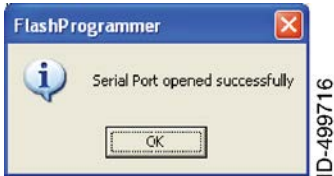

#### **Figure 6. (Sheet 1 of 1) Second FlashProgrammer Dialog Box**

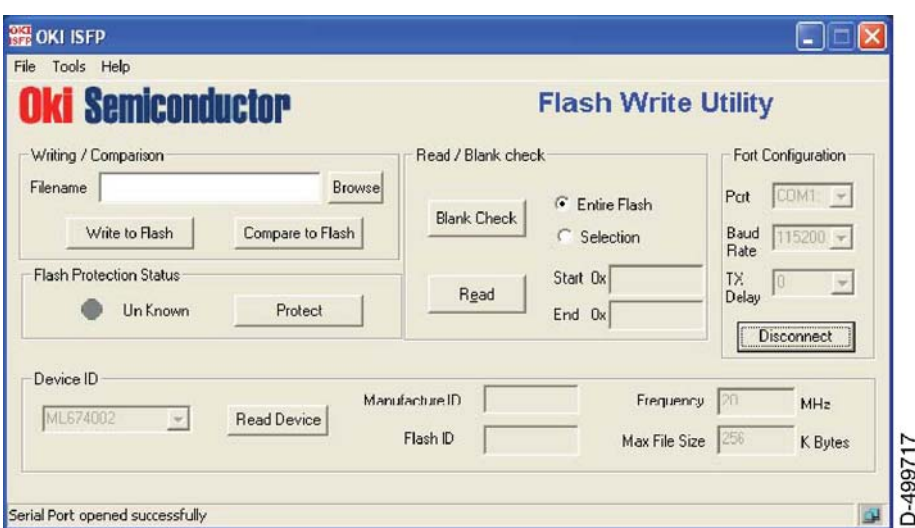

(k) Push OK. The main menu shown in Figure 7 should be displayed.

**Figure 7. (Sheet 1 of 1) Second OKI ISFP Main Window**

(4) The software to download should now be selected. Push the Browse button and navigate to the software (.hex file) to be downloaded. Single left click on the file to be selected and it should become highlighted as shown in Figure 8.

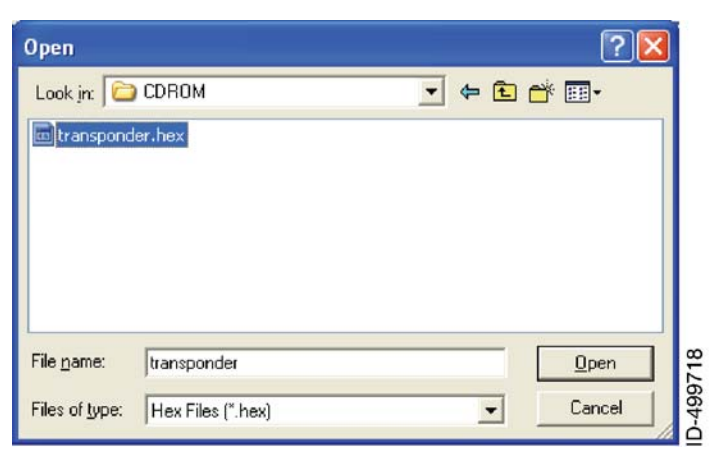

**Figure 8. (Sheet 1 of 1) Open Window**

(5) Push Open on the browse dialogue. The selected file will appear in the filename box within the Writing / Comparison area of the main OKI ISFP window.

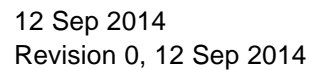

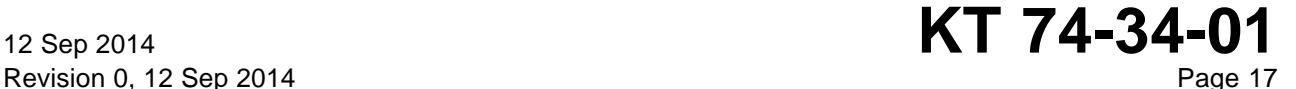

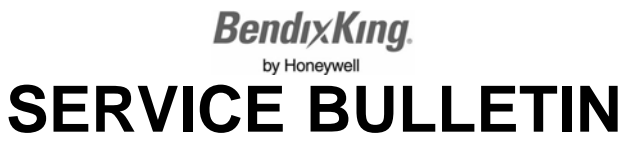

<span id="page-17-0"></span>

| <b>Oki Semiconductor</b>                                                                                                    | <b>Flash Write Utility</b>                                                                                   |                                                                                                    |
|----------------------------------------------------------------------------------------------------|----------------------------------------------------------------------------------------------------|----------------------------------------------------------------------------------------------------|
| Writing / Comparison<br>transponder.hex<br><b>Browse</b><br>Filename<br>Write to Flash<br>Compare to Flash<br><b>Flash Protection Status</b><br><b>Un Protected</b><br>Protect | Read / Blank check<br><b>Entire Flash</b><br><b>Blank Check</b><br>C Selection<br>Start Ox<br>Read<br>End Ox | Port Configuration<br>$COM1: -$<br>Port<br>Baud<br>$115200 -$<br>Rate<br><b>TX</b><br>lo.<br>$\overline{\phantom{a}}$<br>Delay<br>Connect |
| Device ID<br>ML674002<br>Read Device<br>$\blacktriangledown$                                                                                                    | Frequency<br>Manufacture ID<br>Flash ID<br>Max Fie Size                                                      | 20<br>MH <sub>z</sub><br>256<br>K Bytes                                                                                                   |

**Figure 9. (Sheet 1 of 1) First OKI ISFP Main Window**

(6) Push Write to Flash in the main OKI ISFP window. The dialogue box shown in Figure 10 should be displayed.

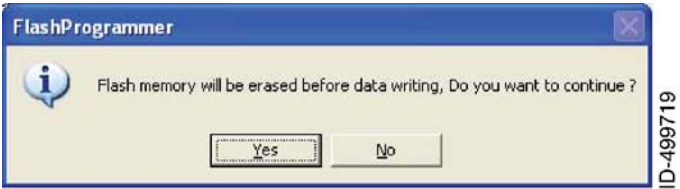

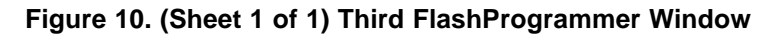

(7) Push Yes. The dialogue box shown in Figure 11 should be displayed.

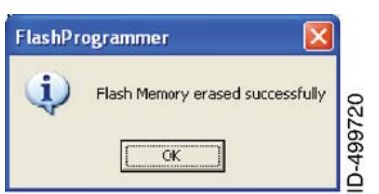

#### **Figure 11. (Sheet 1 of 1) Fourth FlashProgrammer Window**

(8) Push OK. This will start the software upload and programming of the KT 74 Mode S transponder. This will take approximately 1 minute to complete. Refer to [Figure](#page-18-0) 12. The icon at bottom right flashes and the number of bytes displayed at the bottom left increases.

Revision 0, 12 Sep 2014

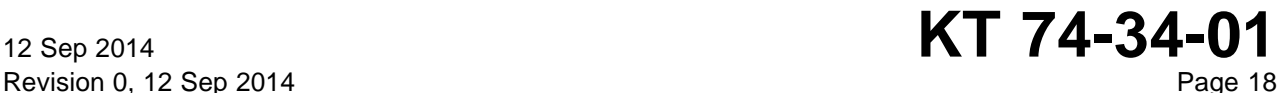

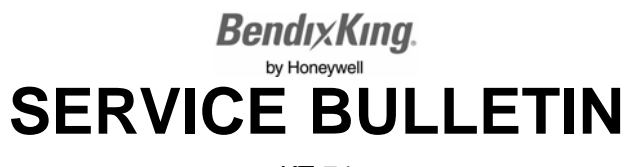

<span id="page-18-0"></span>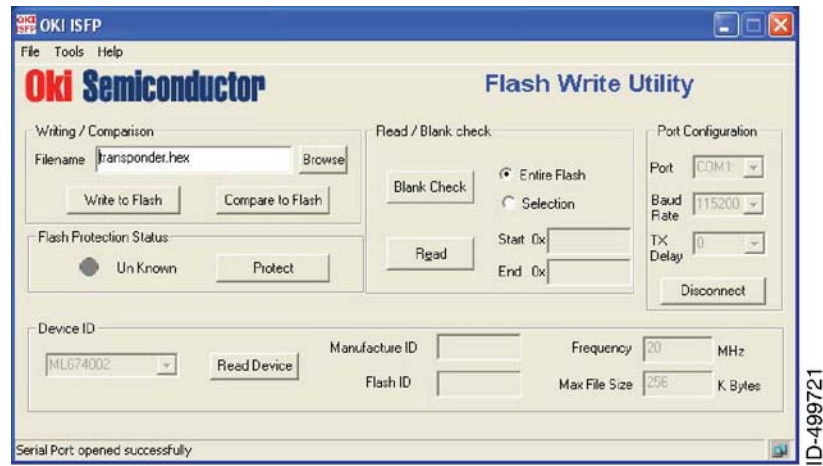

**Figure 12. (Sheet 1 of 1) Third OKI ISFP Main Window**

(9) After programming is complete, the dialogue box shown in Figure 13 is displayed.

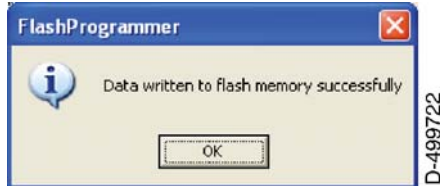

#### **Figure 13. (Sheet 1 of 1) Fifth FlashProgrammer Window**

(10) Push OK and the main OKI ISFP window will be displayed as shown in Figure 14.

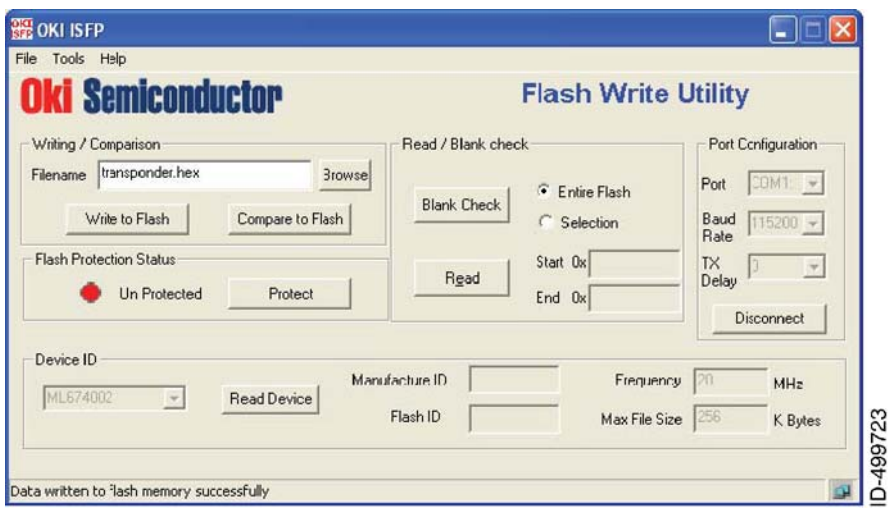

**Figure 14. (Sheet 1 of 1) Fourth OKI ISFP Main Window**

(11) Push Disconnect. The Disconnect button will become a Connect button in the main OKI ISFP window as shown in [Figure 15](#page-19-0).

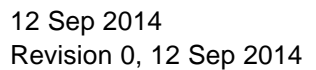

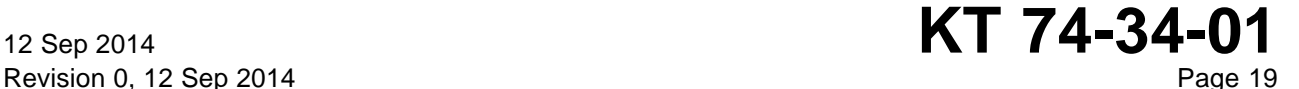

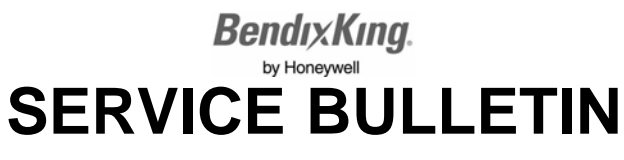

<span id="page-19-0"></span>

| <b>Oki Semiconductor</b>                                                                                                    | <b>Flash Write Utility</b>                                                                                          |                                                                                                    |
|----------------------------------------------------------------------------------------------------|----------------------------------------------------------------------------------------------------|----------------------------------------------------------------------------------------------------|
| Writing / Comparison<br>transponder.hex<br><b>Browse</b><br>Filename<br>Write to Flash<br>Compare to Flash<br><b>Flash Protection Status</b><br><b>Un Protected</b><br>Protect | Read / Blank check<br><b>Entire Flash</b><br><b>Blank Check</b><br><b>C</b> Selection<br>Start Ox<br>Read<br>End 0x | Port Configuration<br>$COM1: -$<br>Port<br>Baud<br>$115200 -$<br>Rate<br><b>TX</b><br>lo<br>$\overline{\phantom{a}}$<br>Delay<br>Connect |
| Device ID<br>ML674002<br>Read Device<br>$\blacktriangledown$                                                                                                    | Frequency<br>Manufacture ID<br>Flash ID<br>Max Fie Size                                                             | 20<br>MH <sub>z</sub><br>256<br>K Bytes                                                                                                  |

**Figure 15. (Sheet 1 of 1) Fifth OKI ISFP Main Window**

- (12) Close the OKI ISFP program.
- (13) Turn the KT 74 Mode S transponder mode switch to the OFF position and then back to the SBY position. Verify that the splash screen is displayed and note that the software version is as expected (i.e. Ver 3.12).
- (14) Turn the KT 74 Mode S transponder mode switch to the OFF position. Turn off the bench power supply.
- (15) The software installation procedure is complete.

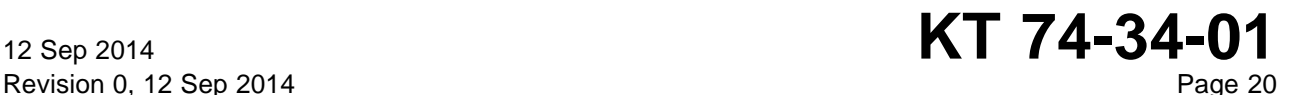

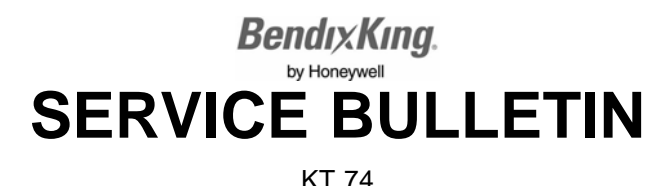

#### <span id="page-20-0"></span>**C. Appendix C, OKI ISFP Installation**

- NOTE: The OKI ISFP software is provided in the zip file containing the KT 74 Mode S transponder software update.
- (1) Log into the PC as an administrator.
- (2) Open Windows Explorer and browse to the file identified below:
	- OKI\_ISFP\_Setup\_V1P2.msi.

NOTE: The ".msi" may be not be visible depending on the setup of the computer.

(3) Double click the left mouse button on this file. This should start the installation process and Figure 16 should be shown.

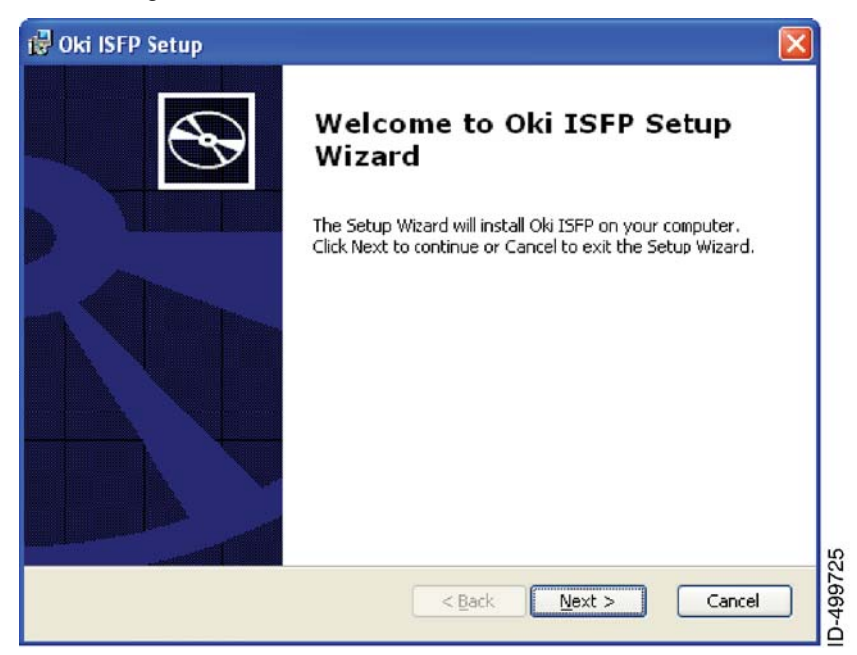

**Figure 16. (Sheet 1 of 1) First OKI ISFP Setup Window**

(4) Push Next and the window in [Figure 17](#page-21-0) should be shown.

12 Sep 2014 **KT 74-34-01**

Revision 0, 12 Sep 2014 **Page 21** 

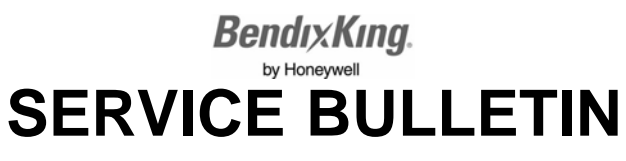

<span id="page-21-0"></span>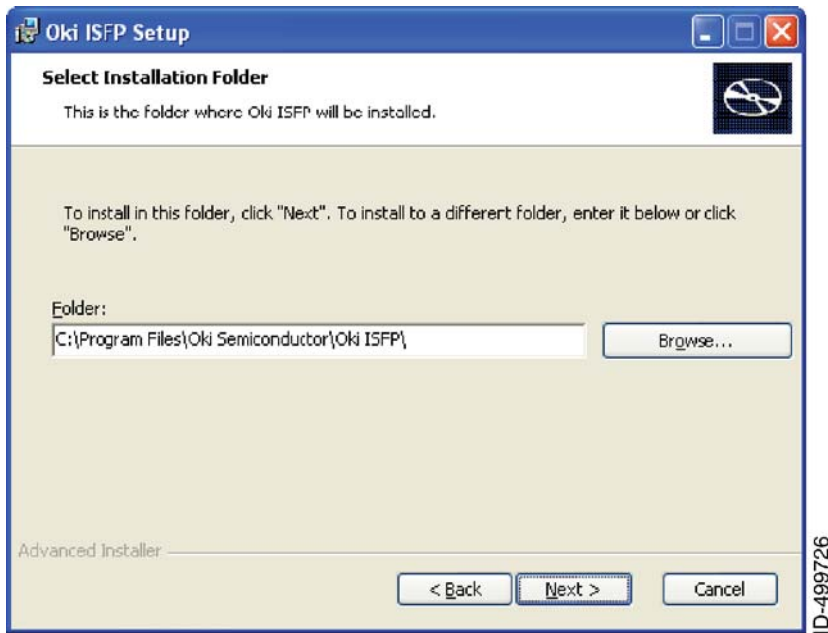

#### **Figure 17. (Sheet 1 of 1) Second OKI ISFP Setup Window**

(5) Push Next and the window in Figure 18 should be shown.

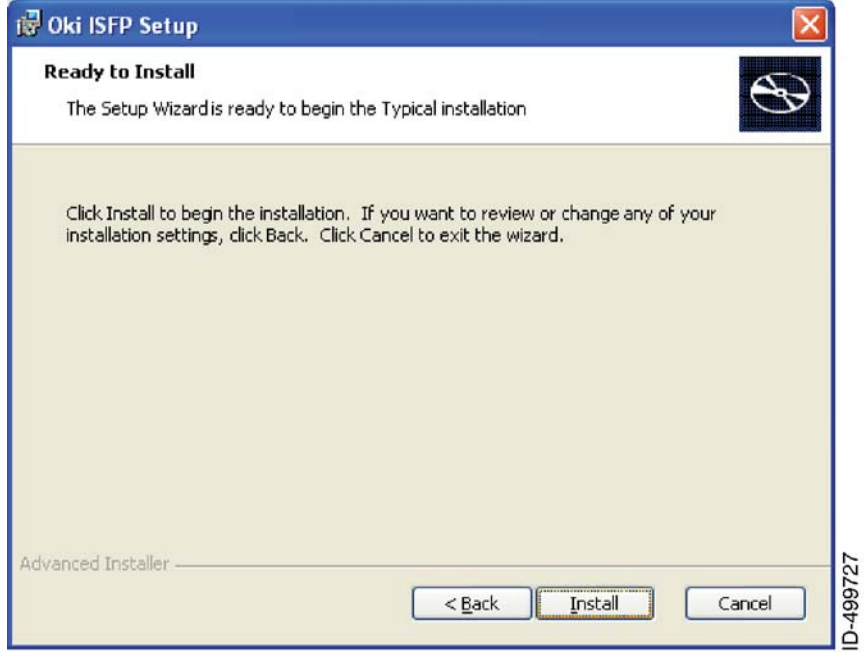

#### **Figure 18. (Sheet 1 of 1) Third OKI ISFP Setup Window**

(6) Push Install and the window in [Figure 19](#page-22-0) should be shown as the software is installed.

Revision 0, 12 Sep 2014

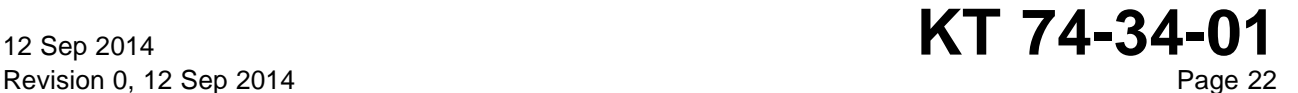

Publication Number D201407000065

© Honeywell International Inc. Do not copy without express permission of Honeywell.

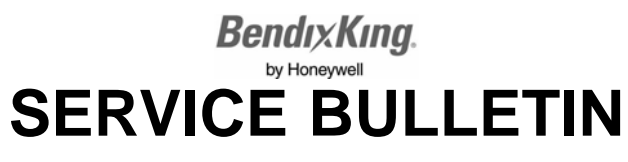

<span id="page-22-0"></span>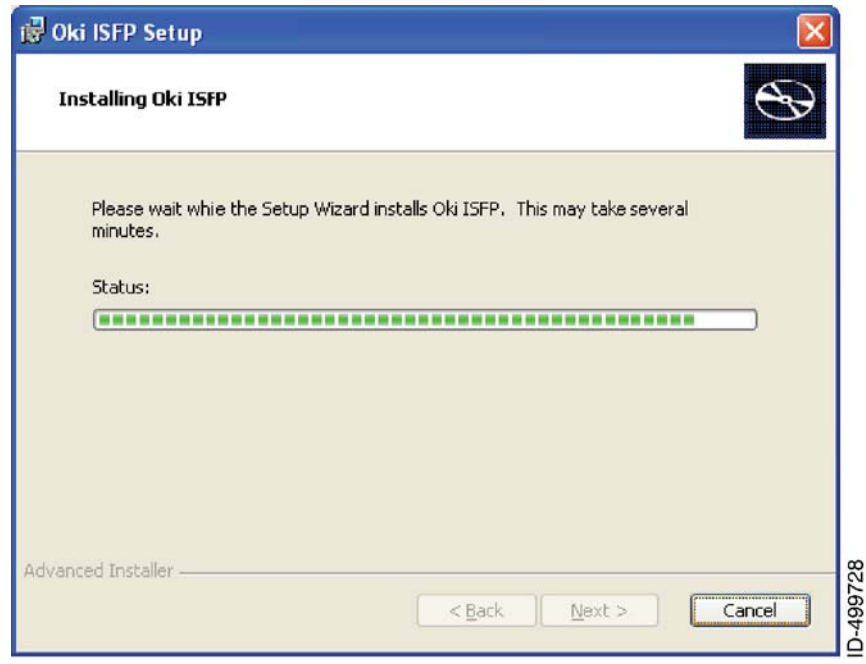

#### **Figure 19. (Sheet 1 of 1) Fourth OKI ISFP Setup Window**

(7) Do not push Cancel. Wait until the window in Figure 20 is shown.

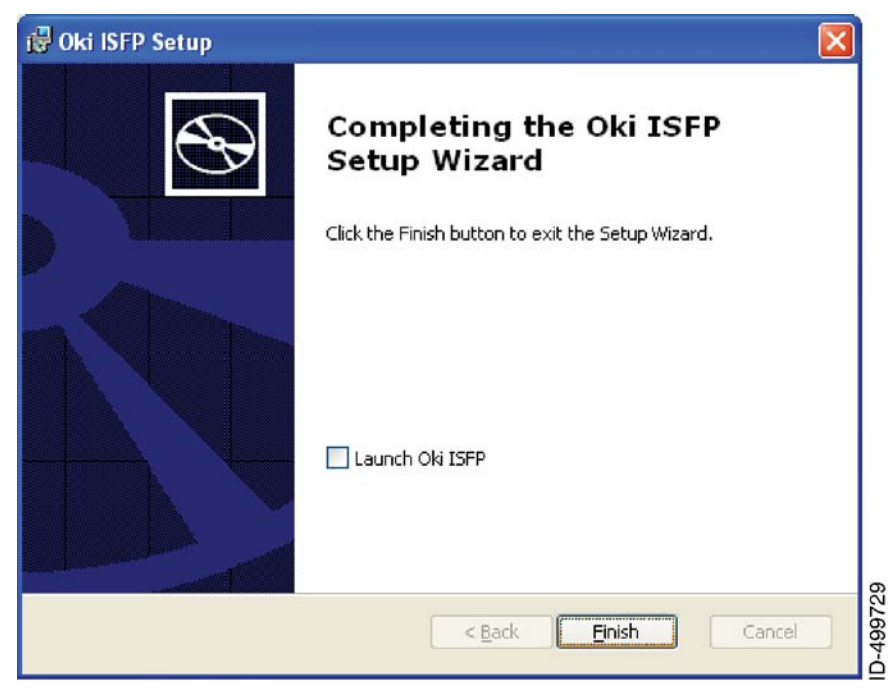

#### **Figure 20. (Sheet 1 of 1) Fifth OKI ISFP Setup Window**

(8) Push Finish. The OKI ISFP software installation is now complete.

Revision 0, 12 Sep 2014

## 12 Sep 2014<br>Revision 0, 12 Sep 2014<br>**Revision 0, 12 Sep 2014**

# **SERVICE BULLETIN**

KT 74

#### <span id="page-23-0"></span>**D. Appendix D, Troubleshooting**

(1) Refer to Table 6 for troubleshooting data.

#### **Table 6. Troubleshooting Data**

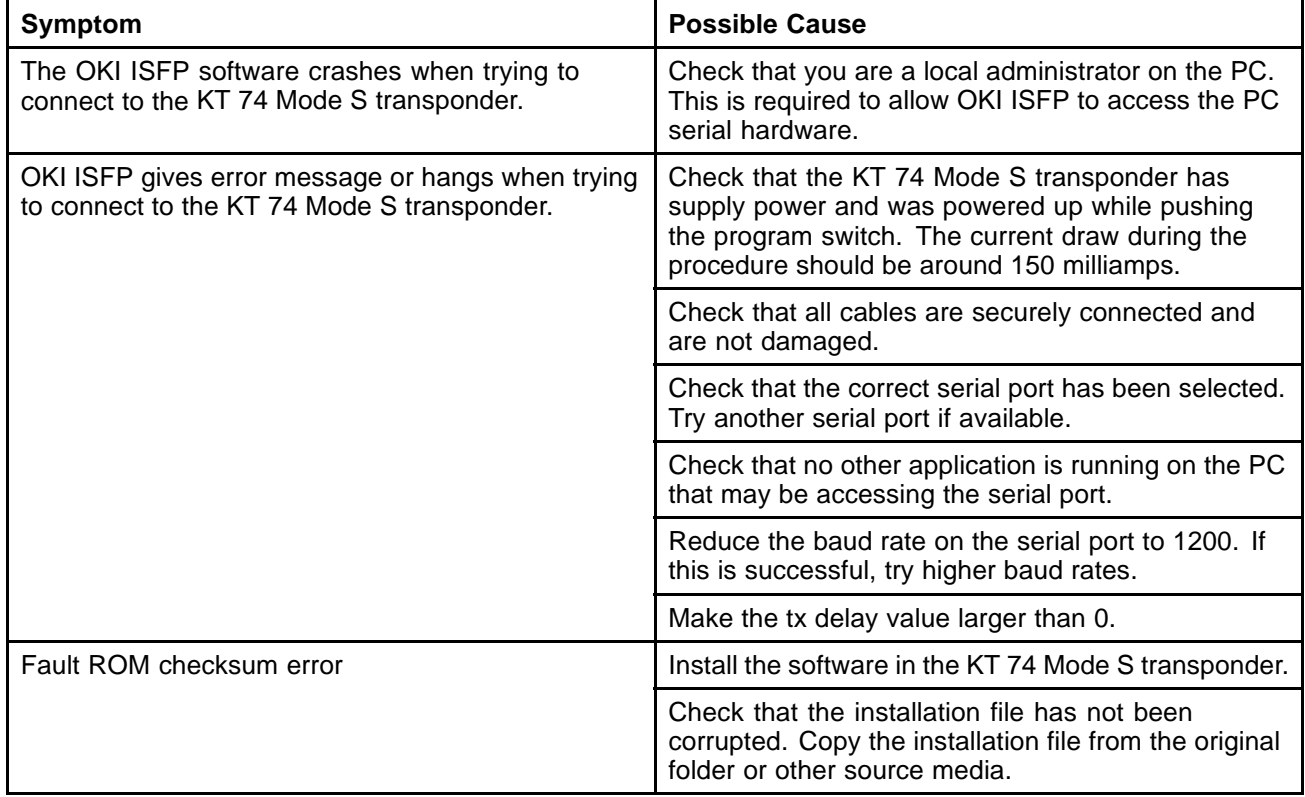

Revision 0, 12 Sep 2014

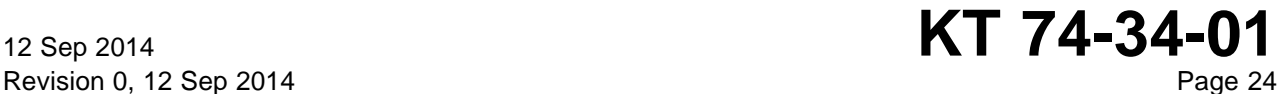